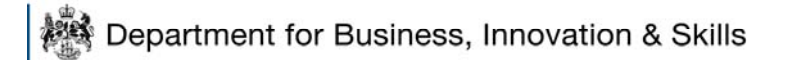

# <span id="page-0-0"></span>**How to validate a signature on a digitally signed document**

## **CONTENTS**

#### **[1. ABOUT DIGITAL SIGNATURES ON ECO APPROVED LICENCES](#page-0-0)  [ISSUED VIA SPIRE 1](#page-0-0)**

#### **[2. HOW TO VALIDATE THE SIGNATURE 2](#page-1-0)**

### **1. About digital signatures on ECO approved licences issued via SPIRE**

**----------------------------------------------------------------------------------------------------** 

You will be receiving PDF licences and letters through SPIRE which will be digitally signed. The **first one** you receive will probably have the following image where you would normally expect to see a signature.

# Validity y<mark>nke</mark>own

Digitally signed by Licensia Casework Group<br>Date: 2009.11.16 12.34.23 GMT<br>Reason: On behalf of the Secretary of State Location: Department for Business, Innovation and Skills

#### <span id="page-1-0"></span>**2. How to validate the signature**

In order to validate the signature, you should **press the right hand mouse button whilst you are hovering over the image** and select the **'Validate signature'** option. If you select **'Properties'**, don't worry as you will get to a screen shown below so pick up the instructions from there. A popup will appear as follows:

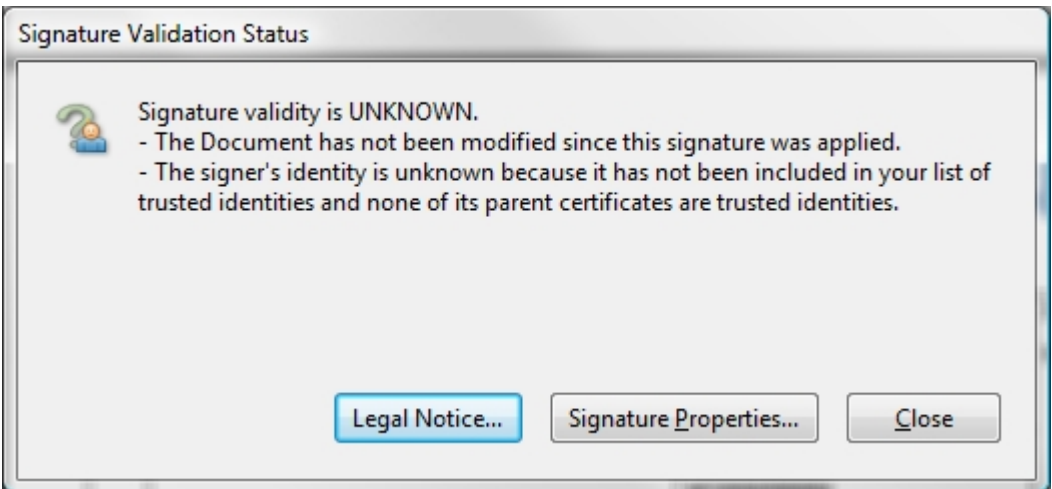

Click on either the **'Legal Notice'** or the **'Signature Properties'** button. If you click on the 'Signature Properties' button the following popup will appear, but the tabs along the top are the same if you click on 'Legal Notice'.

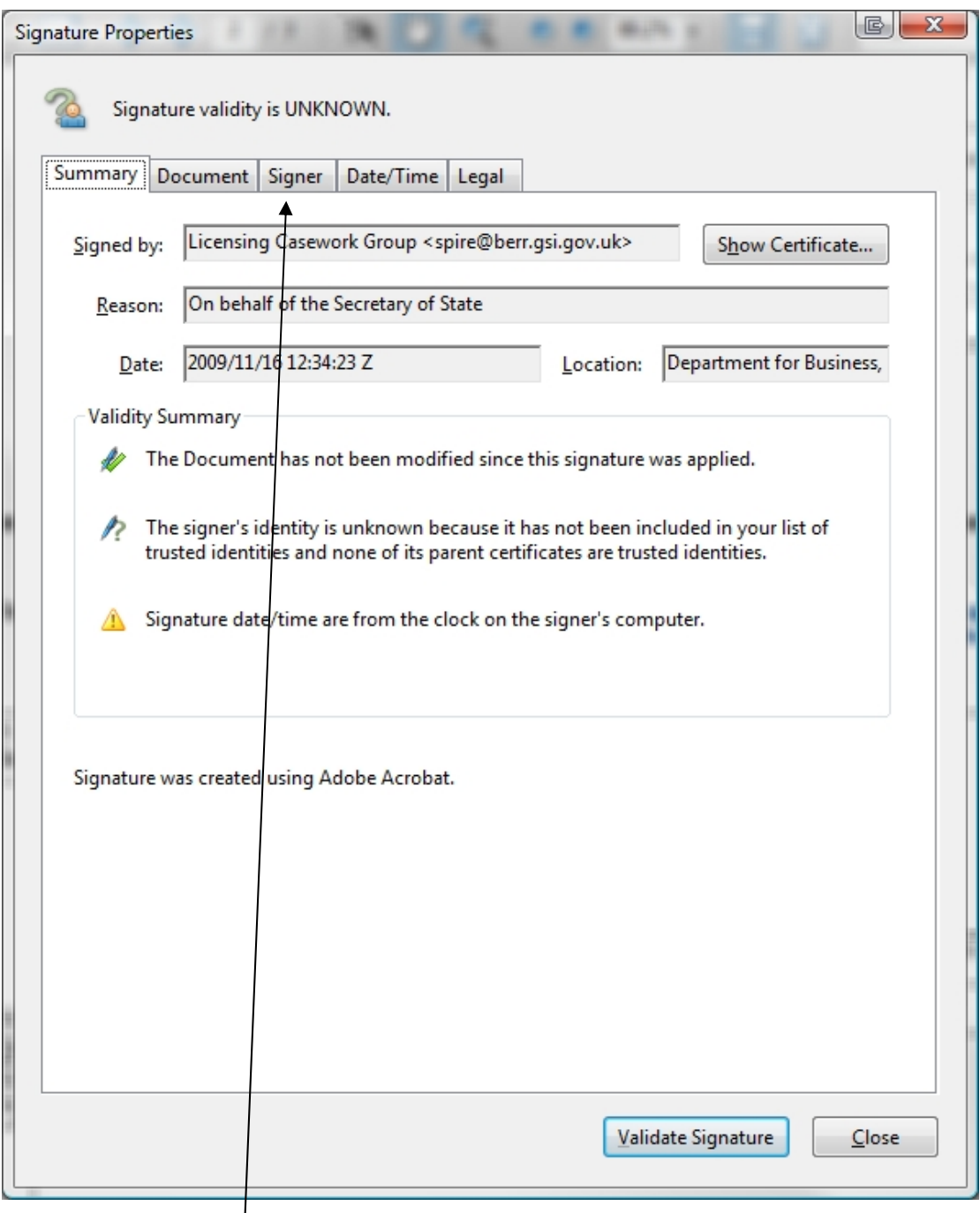

Next select the **'Signer'** tab along the top, and the following screen will be shown:

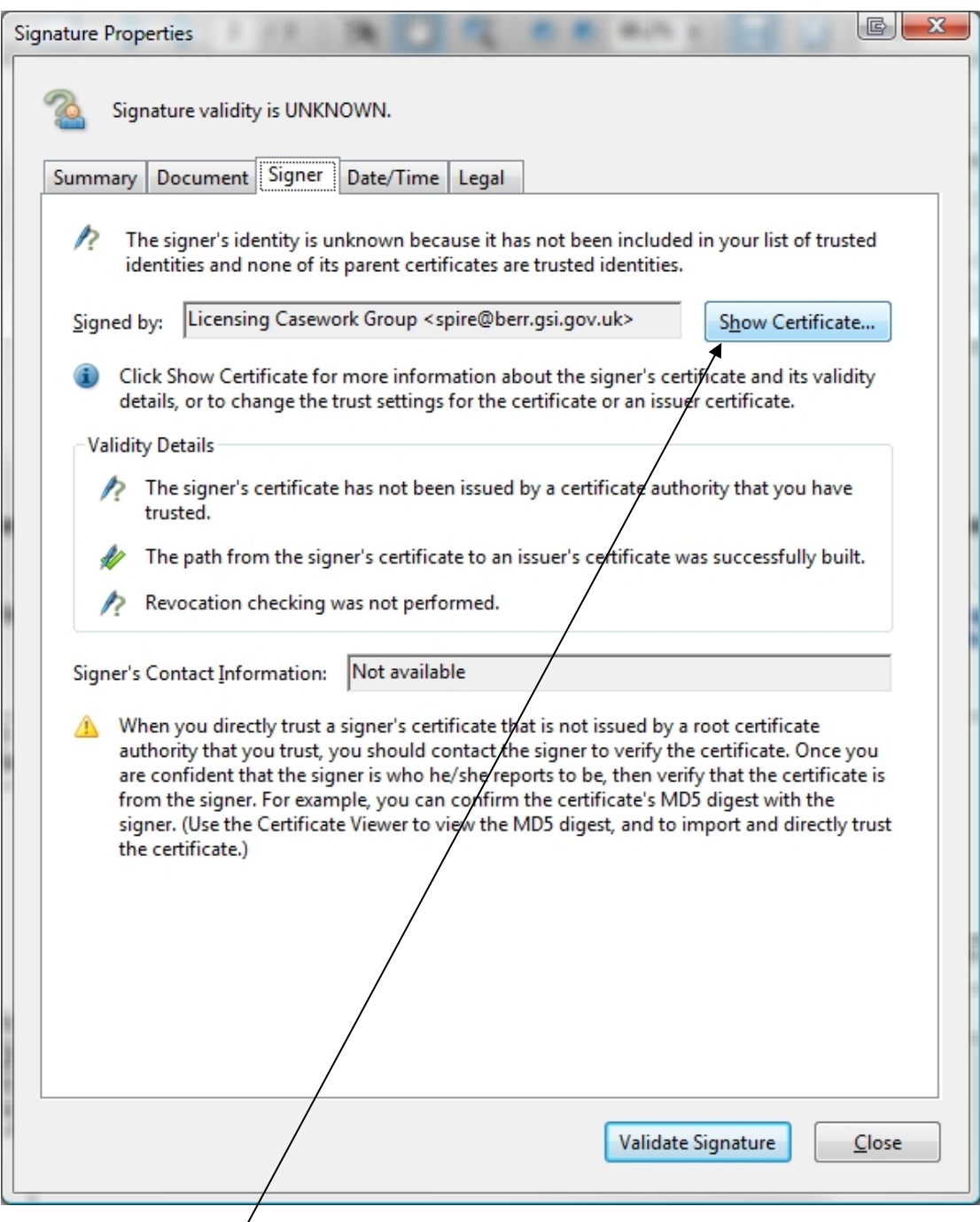

Click on **'Show Certificate'** and you will see the following:

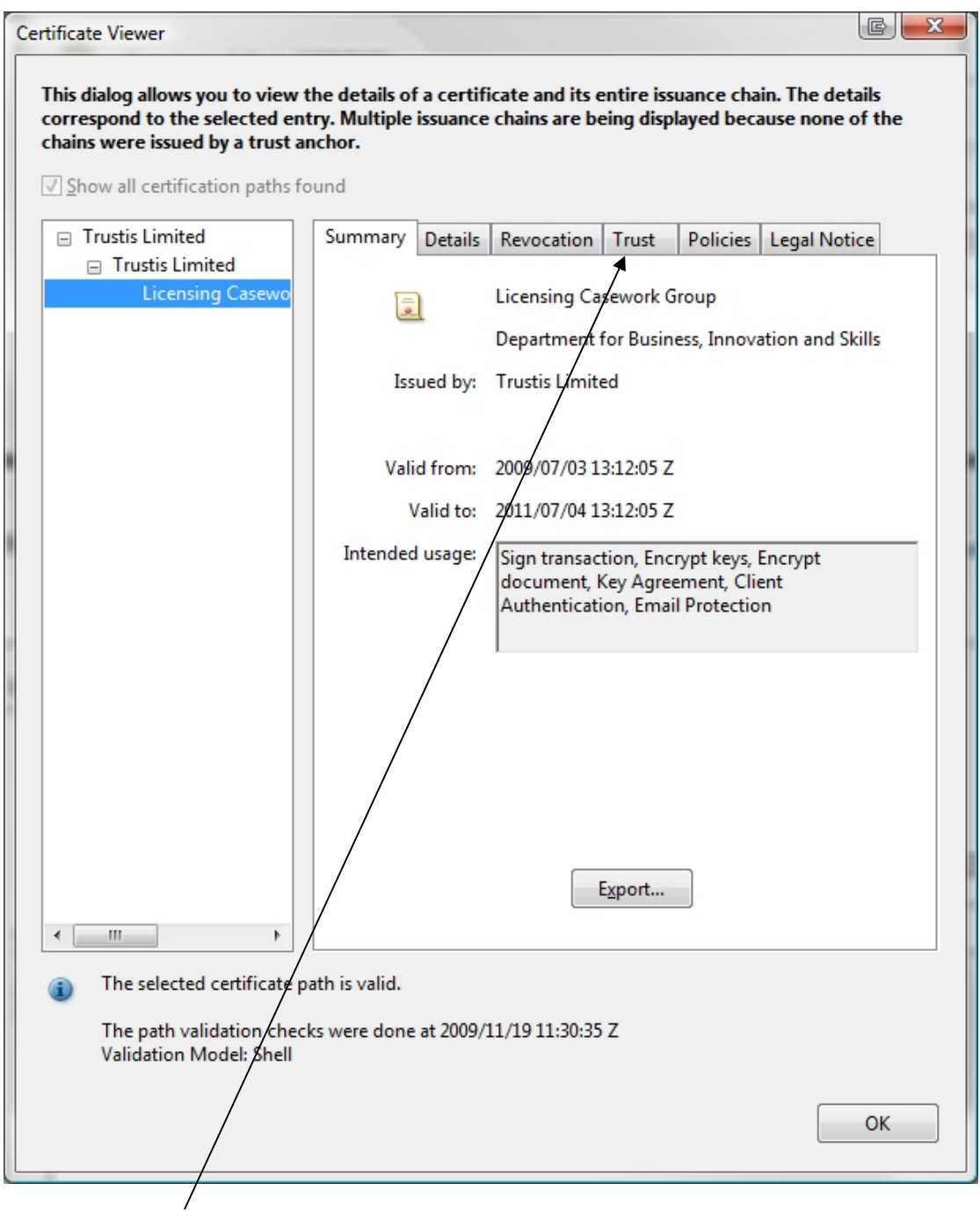

Click on the **'Trust'** tab within this screen. The text on the right hand side of the screen will change to show the Trust Settings as below.

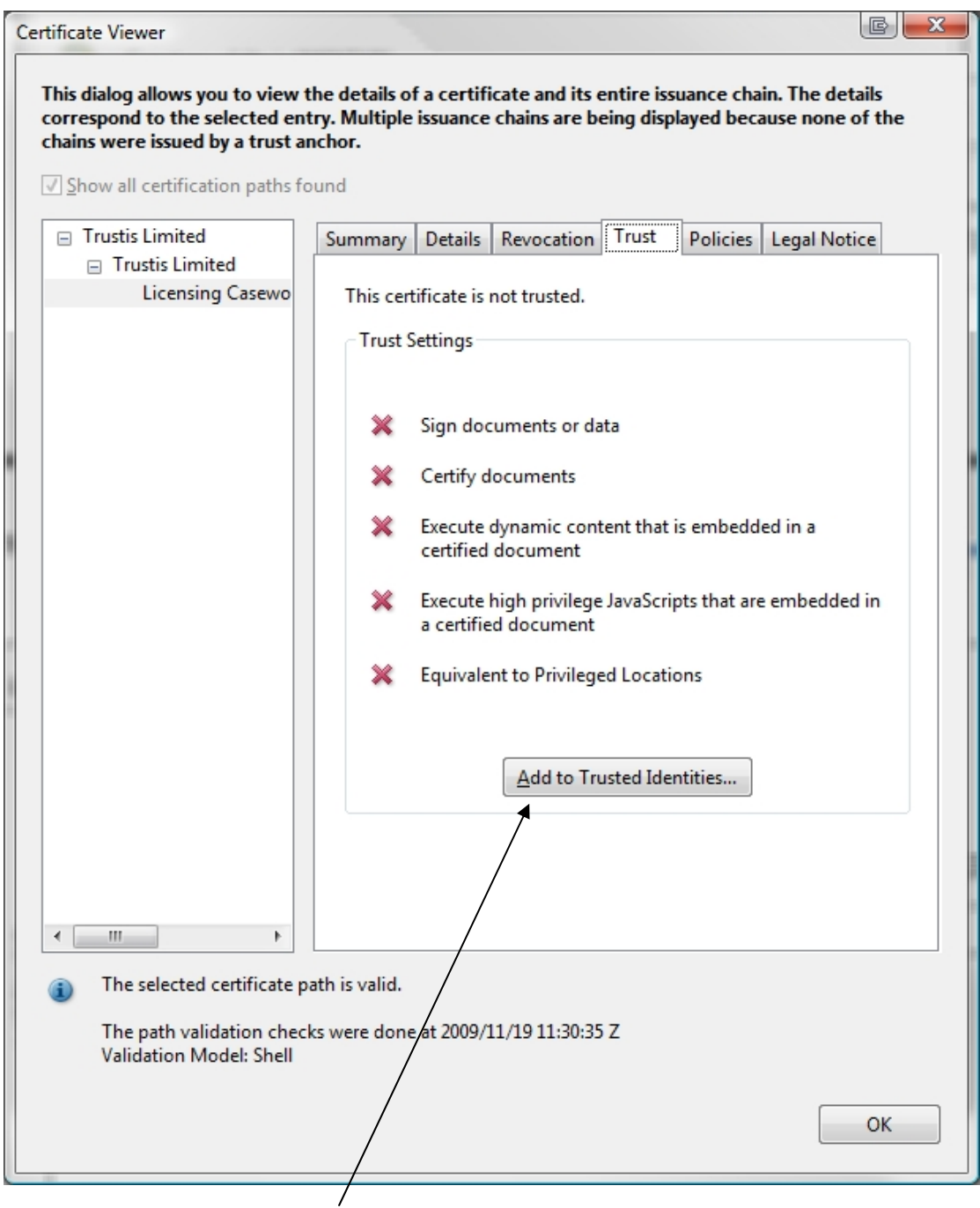

Click on the **'Add to Trusted Identities'** button and you will see the following message:

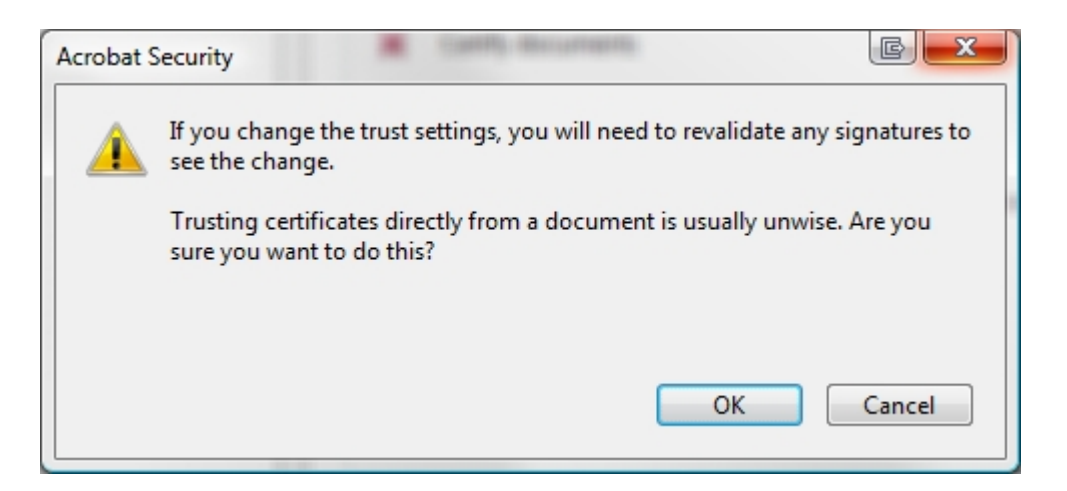

Click **'OK'**, then at the next screen (shown below), click **'OK'**.

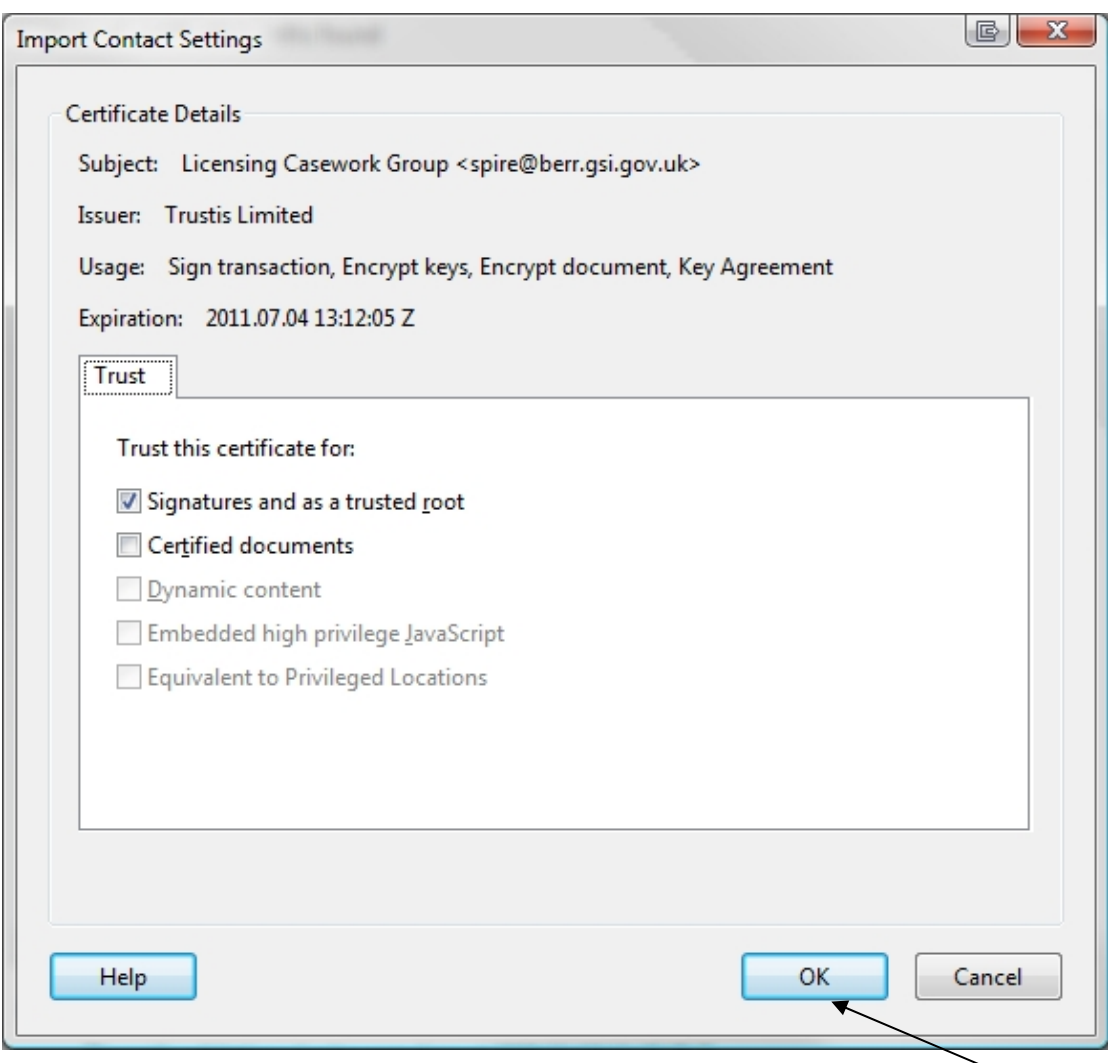

You will now be back at the **'Trust Settings'** screen where you should click **'OK'** again. Once you have done that, you will be back at the **'Signer'** screen and you should click on **'Validate Signature'** and then click on **'Close'**.

When you look again at your pdf document, you should see the following image where you would normally expect to see a signature:

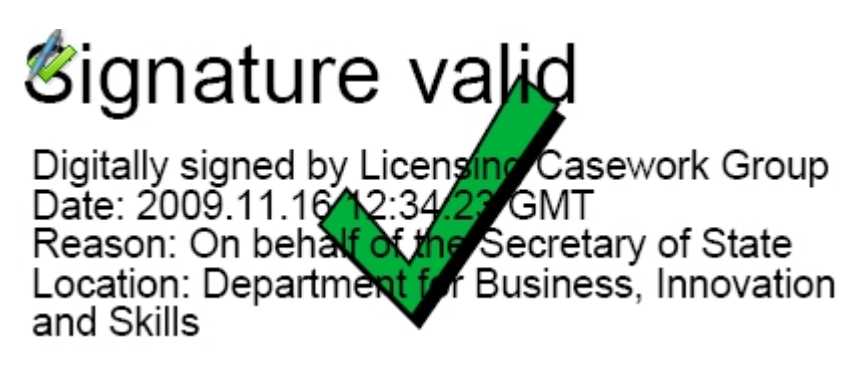

From that point on, all PDF documents sent by us should show the above image.

Export Control Organisation Last Updated: December 2012